## **HANDBUCH von WiFi-Module Boost CORE**

## **1.APP installation**

#### **iOS version**

Bitte betreten Sie den APP Store und suchen Sie nach "Boost CORE". Laden Sie es dann herunter und installieren Sie es.

#### **Android version**

Bitte betreten Sie den Google Market und suchen Sie nach "Boost CORE". Laden Sie es dann herunter und installieren Sie es.

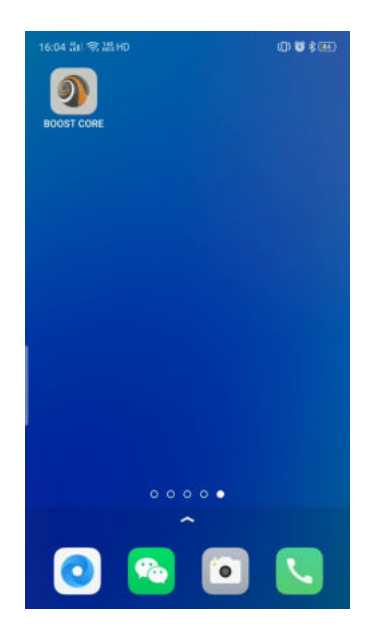

## **2.Registrieren und einloggen**

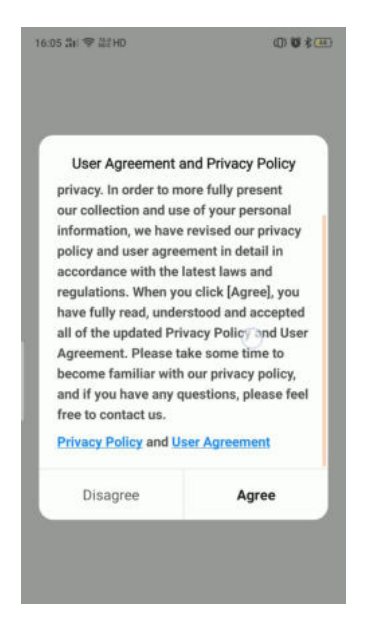

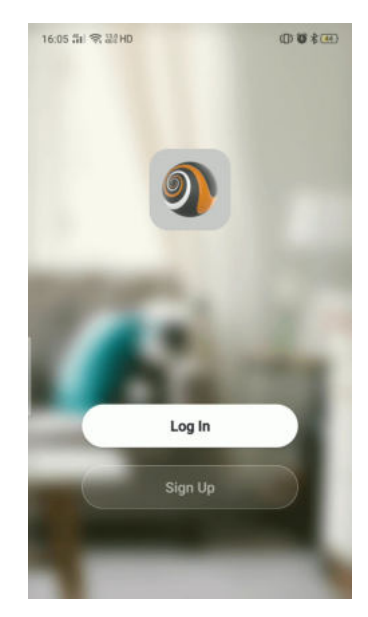

1) Wenn die APP geöffnet wird, wird die "Vereinbarung" angezeigt. Es wird dann zum "Anmeldebildschirm" gehen, nachdem Sie zugestimmt haben. Dann können Sie Ihren Benutzernamen und Ihr Passwort eingeben, um sich anzumelden. Wenn Sie noch kein Konto registriert haben, befolgen Sie bitte die folgenden Schritte, um sich zu registrieren.

a) Drücken Sie die Schaltfläche "Anmelden".

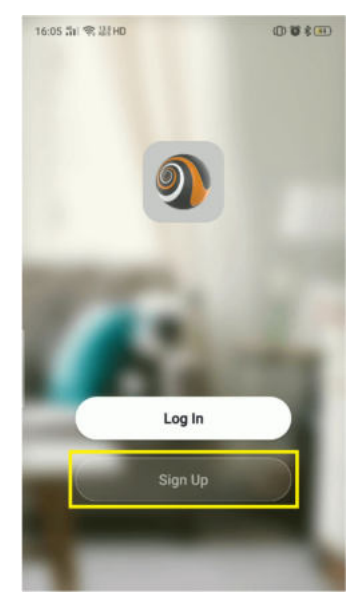

b) Der folgende Bildschirm wird angezeigt.

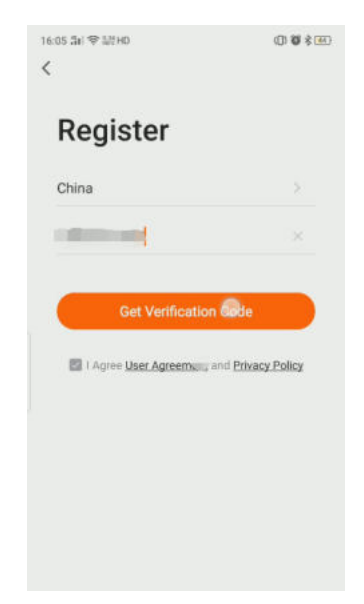

Bitte wählen Sie Ihr Land und geben Sie Ihre Handynummer oder E-Mail-Adresse ein. Dann kreuzen Sie die Vereinbarung an und klicken Sie auf "Validierungscode abrufen", Sie erhalten einen "Validierungscode" per SMS/E-Mail und der Bildschirm wird unten angezeigt.

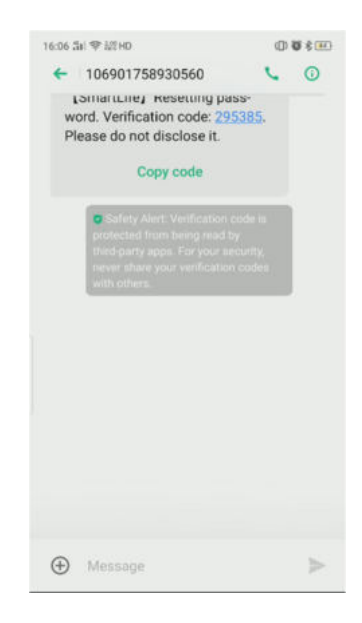

Bitte geben Sie den "Validation Code" ein und legen Sie Ihr Passwort fest. Klicken Sie anschließend auf "Fertig", um die Registrierung abzuschließen.

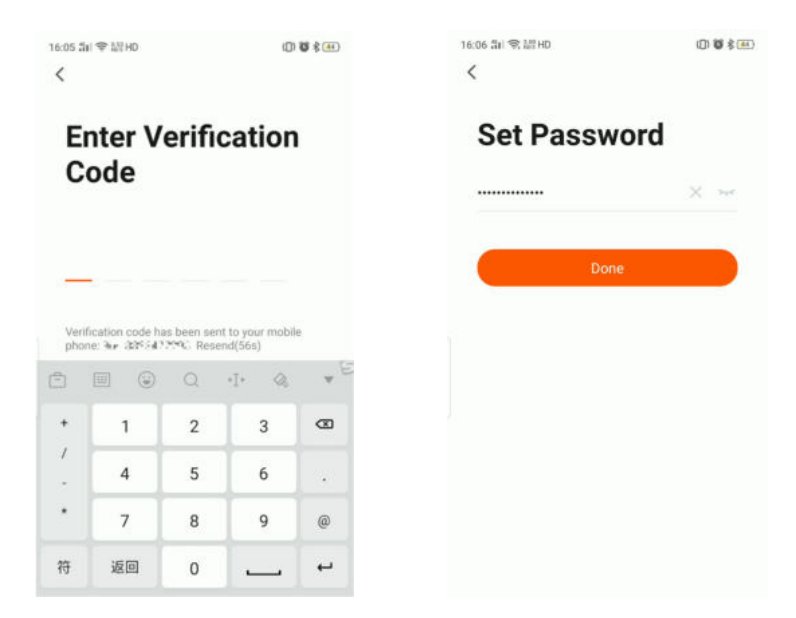

c) Wählen Sie dann "Anmelden" und geben Sie den Benutzernamen und das Passwort ein, um sich anzumelden.

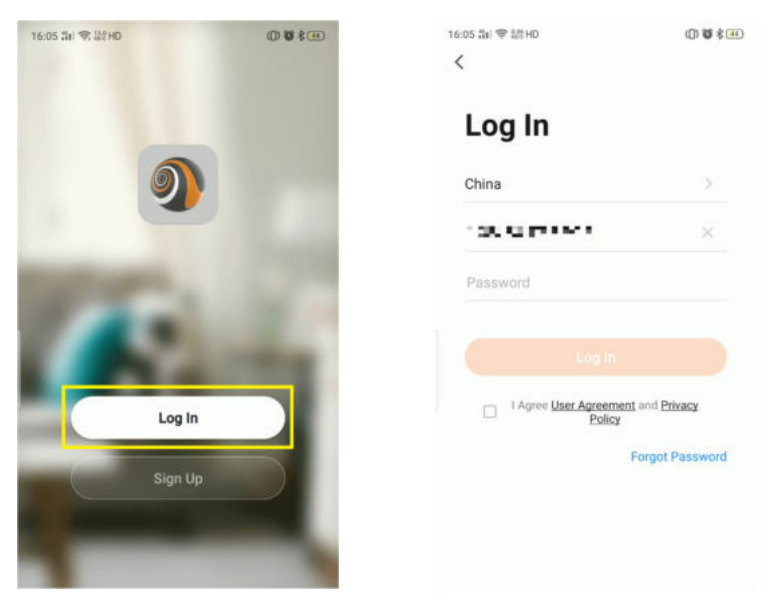

2) Wenn Sie das Passwort vergessen, befolgen Sie bitte die folgenden Schritte, um es zurückzusetzen.

a) Drücken Sie "Passwort vergessen", um das Passwort zurückzusetzen.

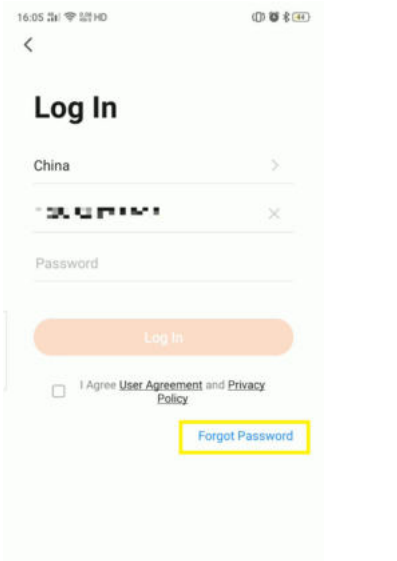

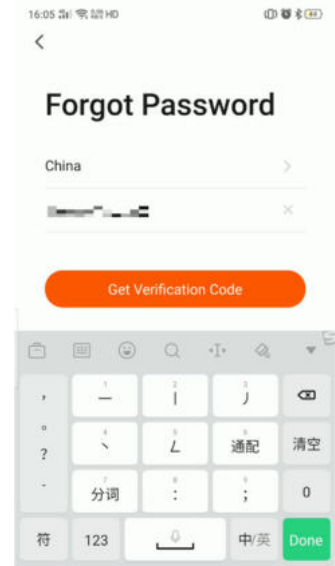

b) Kehren Sie zu Schritt 1)-b) zurück.

# **3. Kopplung der Wärmepumpe**

Sie müssen Ihre neue Wärmepumpe mit Ihrem Smartphone koppeln, dann können Sie die Wärmepumpe über Ihr Smartphone steuern.

Bitte stellen Sie sicher, dass Ihr Smartphone mit Ihrem WLAN-Router verbunden ist und das WLAN-Signal von der Wärmepumpe deutlich empfangen werden kann.

1) Schalten Sie die Wärmepumpe ein. Halten Sie dann die beiden Tasten auf dem Displaycontroller, die im unteren Bild rot markiert sind, gleichzeitig 3 Sekunden lang gedrückt. Dann blinkt das "Kommunikationssymbol" im Bildschirm des steuergeräts.

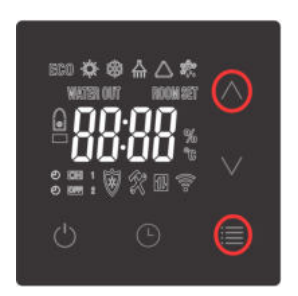

2) Kehren Sie dann zur APP auf Ihrem Smartphone zurück. Drücken Sie zuerst "Gerät hinzufügen" oder "+". Dann wird das Gerät automatisch angezeigt. Drücken Sie "Gehe zum Hinzufügen", wählen Sie das richtige WLAN und geben Sie das Passwort ein, dann beginnt die Kopplung.

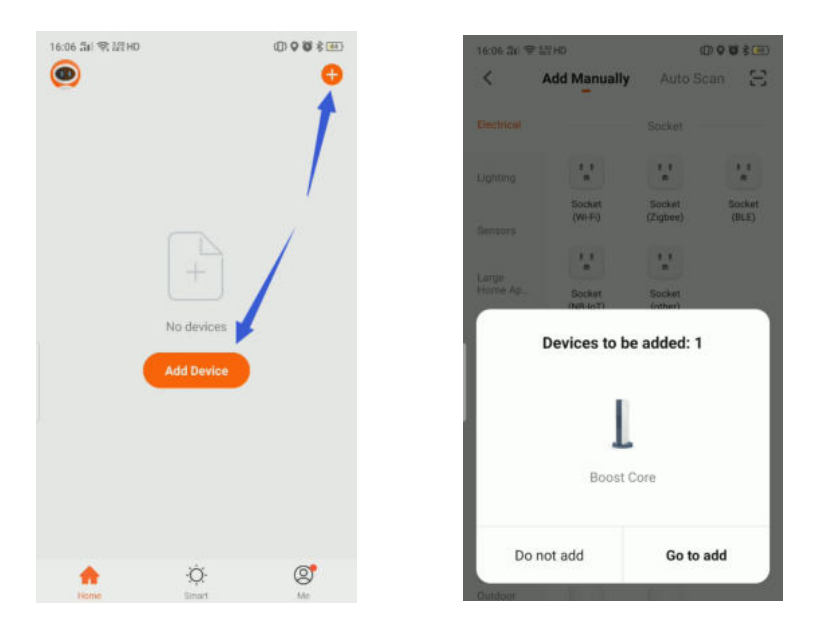

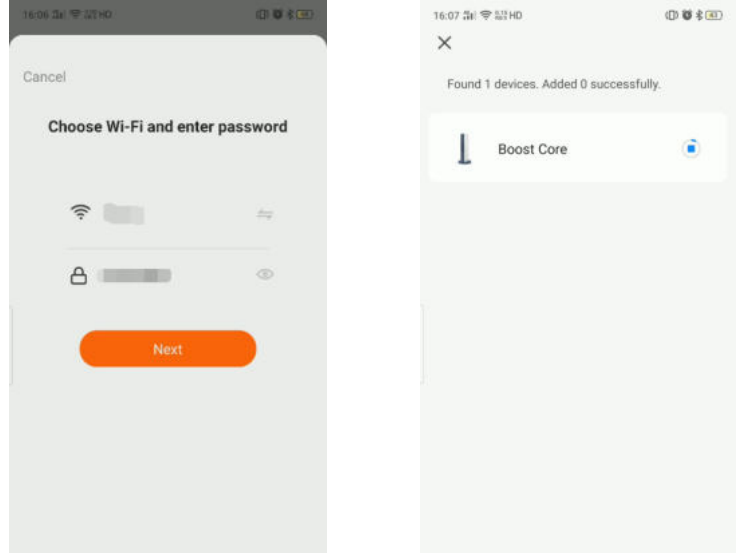

3) Diese APP wird nur auf dem 2,4-GHz-WLAN-Kanal unterstützt. Stellen Sie sicher, dass die WLAN-Einstellung richtig ist, oder Sie müssen sie manuell ändern. Klicken Sie auf "X", um zu "Manuell hinzufügen" zurückzukehren und ein beliebiges Gerät auszuwählen. Geben Sie dann Ihr WLAN-Passwort ein und klicken Sie auf "Weiter". Wenn die folgende Warnung erscheint, klicken Sie bitte auf "WEITER".

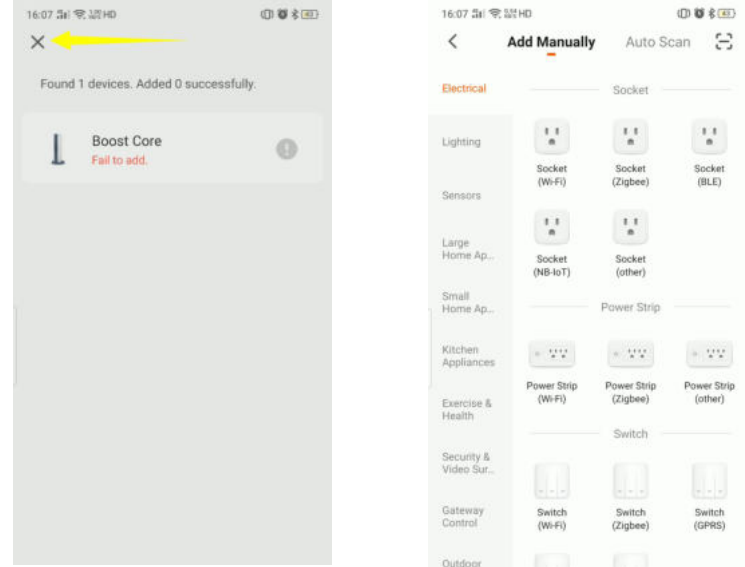

Klicken Sie auf Konfigurieren, um das 2,4-GHz-WLAN-Netzwerk auszuwählen. Bestätigen Sie, dass die Anzeige blinkt und drücken Sie "Weiter", um das Pairing durchzuführen.

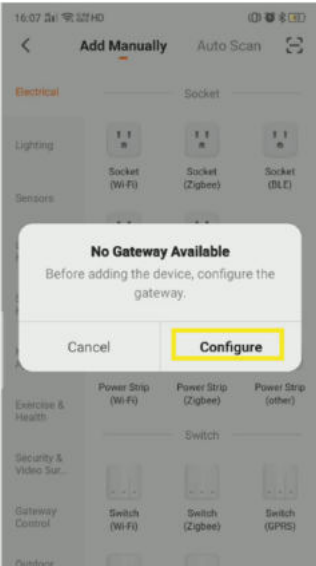

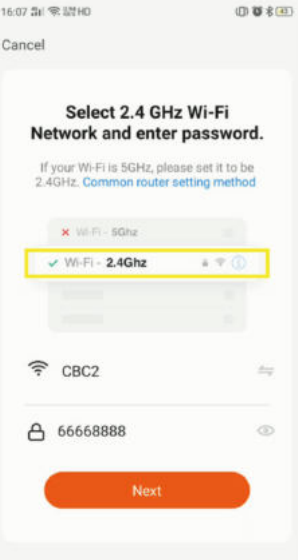

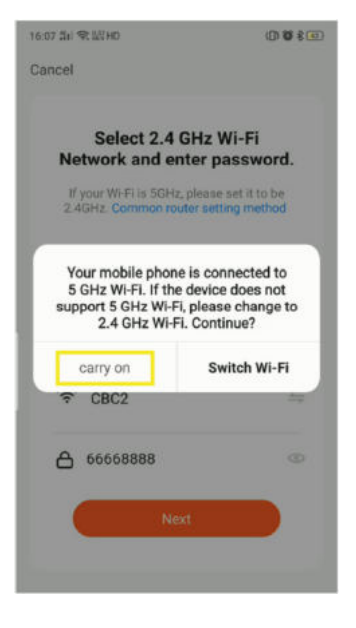

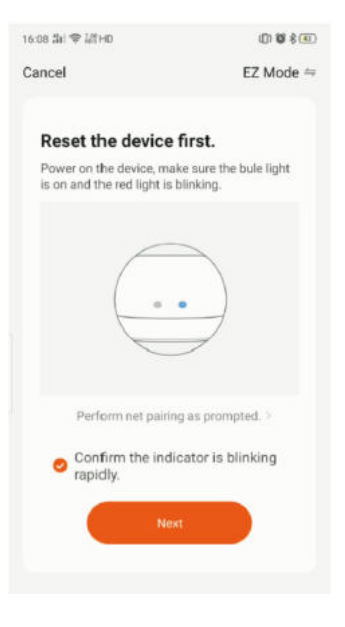

4) Warten Sie auf das Pairing, es dauert etwa eine Minute.

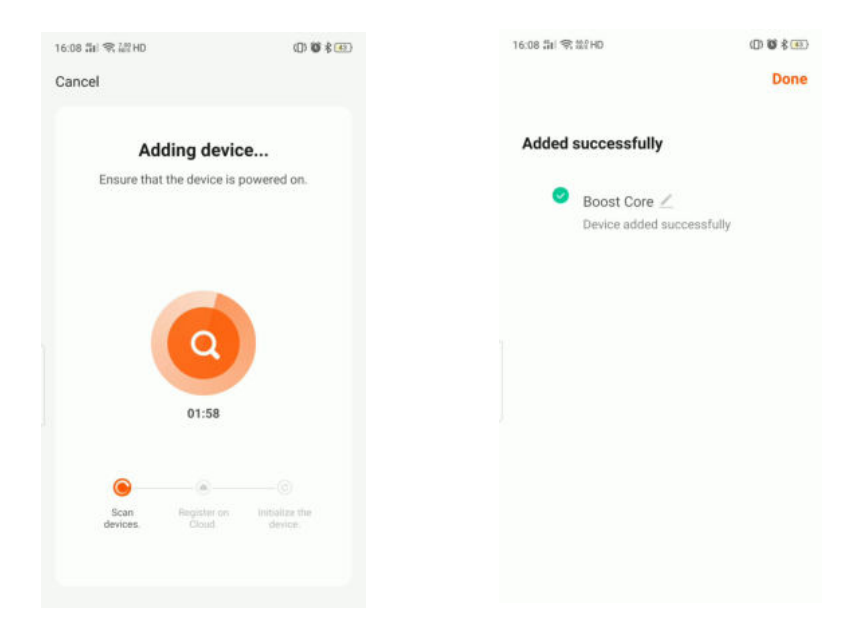

5) Nach erfolgreichem Pairing wechselt die APP zur Liste "MyDevice". Wählen Sie "Boost Core" und Sie können Beginnen Sie mit der Steuerung der Wärmepumpe.

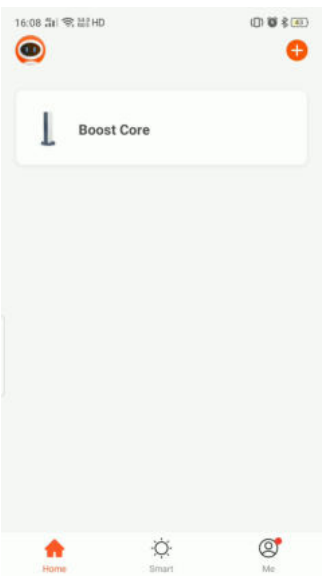

### **4. Betriebsbildschirm**

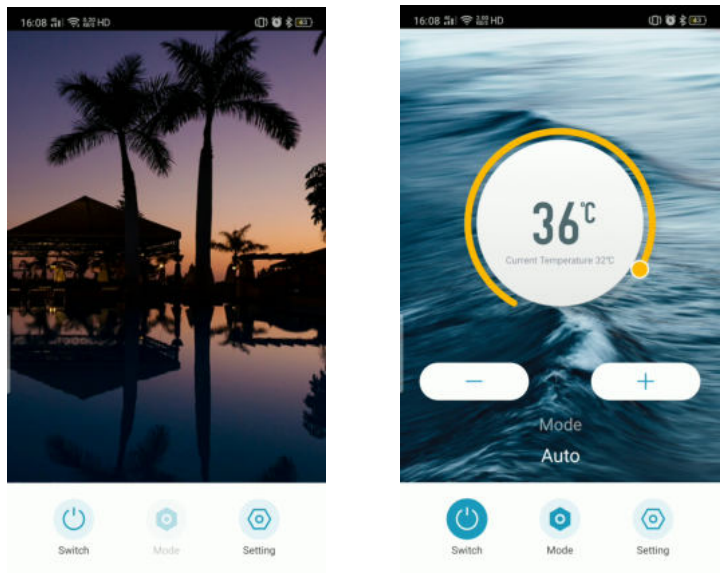

Einschalten **Ausschalten** 

- 1) Die Symbole "-" und "+" stehen für die Einstellung der Zieltemperatur.
- 2) Drücken Sie das Symbol " ", um die Wärmepumpe ein-/auszuschalten.
- 3) Sie können den Kühl-/Heiz-/Auto-Modus durch das "Modus"-Symbol wahlen.
- 4) "Timer" und Temperaturinformationen sind in der "Einstellung"

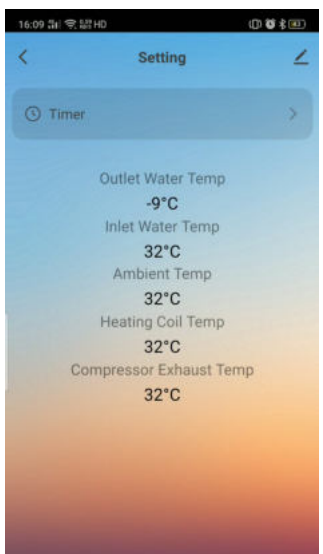

### **5. Timer Einstellung**

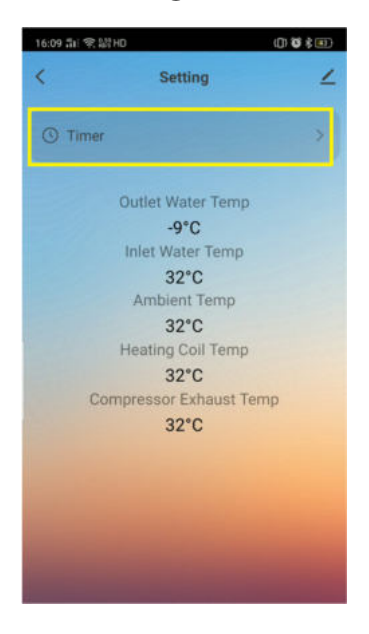

1)Diese APP kann auch den Timer für das Ein- und Ausschalten automatisch

einstellen. Sie können "Timer" in den Timer-Zeitplan drücken.

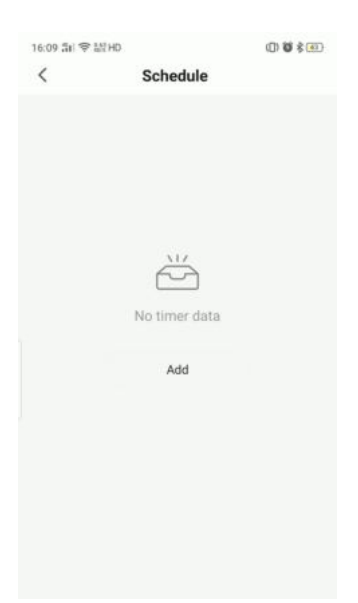

2) Drücken Sie "Hinzufügen", um neue Timer einzustellen.

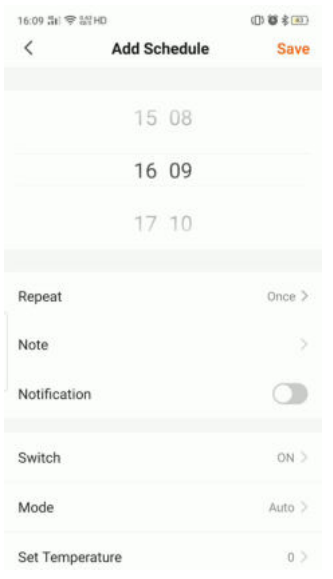

3)Sie können die Zeit durch Rollen einstellen.

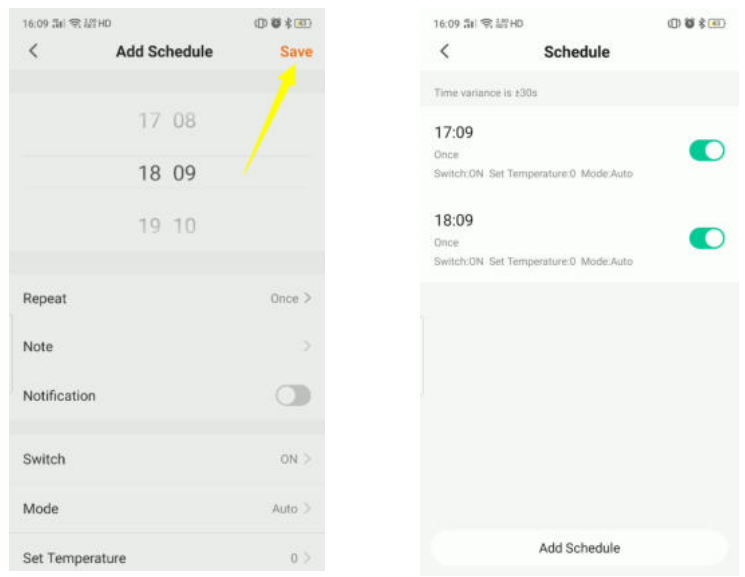

4)Passen Sie jede Einstellung nach Ihren Wünschen an, drücken Sie auf "Speichern", um sie zu speichern.